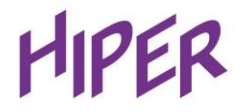

# **РУКОВОДСТВО ПОЛЬЗОВАТЕЛЯ ИНТЕРАКТИВНАЯ ПАНЕЛЬ HIPER Touch EDU**

**Производитель имеет право изменять характеристики устройства без предварительного уведомления.**

Интерактивные панели HIPER Touch EDU представляют собой учебно-демонстрационный комплекс в виде моноблока с интерфейсом управления и встроенным компьютером, предназначенный для демонстрации на жидкокристаллическом экране обучающих и информационных материалов и оборудованный сенсорной навигацией и вводом. Конструкция выполнена из металла, пластика и ударопрочного закаленного стекла. Устройство предназначено для использования в общественных местах, переговорных комнатах, учебных аудиториях.

## **Меры предосторожности**

- 1. Используйте только указанные на маркировке товара источник питания и напряжение.
- 2. В комплект входит трехконтактный кабель питания. Перед подключением убедитесь, что клемма заземления сетевой розетки хорошо заземлена. Проложите кабель питания так, чтобы не наступать на него, также не держите кабель в местах, где он может быть пережат.
- 3. Не перегружайте розетку лишними устройствами, используйте сертифицированную розетку.
- 4. В случае грозы, пожалуйста, вытащите вилку питания и сетевой кабель и отсоедините устройство от антенны, во избежание повреждения устройства.
- 5. Если устройство не будет использоваться в течение длительного периода времени, пожалуйста, отключите его и вытащите вилку из розетки.
- 6. В случае появления посторонних звуков или запахов, пожалуйста, немедленно выключите устройство и вытащите вилку из розетки. При необходимости прекратите его использование и обратитесь в сервисный центр как можно скорее.
- 7. Хранить устройство вдали от легковоспламеняющихся и взрывоопасных материалов (например, свечи, электроплиты, лампы накаливания и т.д.).
- 8. Следите за тем, чтобы во внутрь корпуса устройства не попали какие-либо жидкости или металлические предметы. В случае, если это произошло, немедленно прекратите его использование и обратитесь в сервисный центр.
- 9. При перемещении из низкотемпературной среды в теплую зону внутри корпуса устройства может образовываться конденсат. В этом случае устройство необходимо не включать и не использовать на протяжении 24 часов для того, чтобы конденсат испарился.
- 10. Перемещайте устройство с помощью как минимум двух людей. Избегайте ударов по корпусу и обращайте особое внимание на дисплей устройства во время перемещения.
- 11. Во избежание травм, пожалуйста, установите подставку в соответствии с инструкциями, а затем поместите устройство с подставкой на ровную и устойчивую поверхность. Или если подставка не используется, устройство следует надежно прикрепить к стене в соответствии с инструкциями по установке настенного кронштейна.
- 12. Не используйте устройство в условиях среды:
	- Под прямыми солнечными лучами, с влажной атмосферой, в высокую или низкую температуру или с высокой запылённостью.
	- Там, где есть легковоспламеняющиеся или взрывоопасные материалы.
	- Там, где присутствует горючий или едкий газ.
- 13. Не пытайтесь самостоятельно разобрать/собрать данное устройство, так как вы можете подвергнуться воздействию опасного напряжения или другим опасностям. Если необходимо, пожалуйста, свяжитесь с сервисным центром.
- 14. Если устройство загрязнено, сначала отсоедините кабель питания, затем смочите ткань водой и протрите слегка влажной тканью. Не применяйте силу при протирании экрана, так как это может

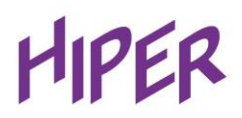

поцарапать экран. Не протирайте такими растворителями, как спирт, бензин, кислота, щелочь, моющие средства, эфирное масло и разбавители, так как эти растворители могут повредить устройство.

15. Конденсат может появляться внутри экрана при высокой влажности, и это нормальное явление, так как обычно разница температур между внешней и внутренней стеклянными поверхностями может привести к появлению каплей воды на внутренней стеклянной поверхности. Такие капли воды исчезнут автоматически после 24 часов нормального использования. Пожалуйста, не беспокойтесь о использовании устройства.

### **Вентиляция**

Поместите устройство в хорошо проветриваемое место в помещении. Убедитесь, что панели достаточно места для вентиляции:

Требуемое пространство для вентиляции: слева, справа и сзади> 10 см, сверху> 20 см.

#### **Наушники**

Перед использованием наушников заранее уменьшите громкость панели. Использование наушников течение длительного времени может негативно повлиять на слух.

#### **Режим ожидания**

Панель автоматически переходит в режим ожидания после длительного бездействия.

### **Чистка оборудования**

На задней крышке есть вентиляционные отверстия, пожалуйста, не используйте жидкость или аэрозоли во время чистки оборудования.

#### **Состояния переключателя питания**

"O" светящийся индикатор в центре кнопки питания означает состояние питания включено либо выключено.

#### **Примечания по обслуживанию**

Интерактивную панель может обслуживать только сертифицированный инженер. В случае поломки обратитесь в сервисный центр.

## **Интерфейсы на лицевой панели**

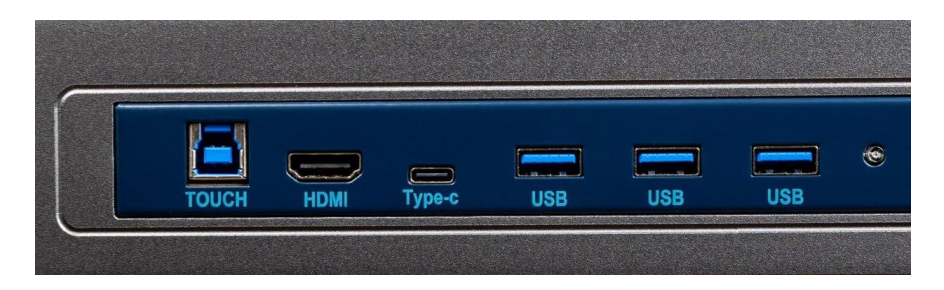

- USB TOUCH Type B 3.0 для подключения сенсора касания к внешним устройствам
- Вход HDMI 2.0 для подключения внешних источников сигнала
- USB Type C 3.1 для зарядки мобильных устройств и передачи видео сигнала
- USB Type A 3.0 (х3) для подключения USB дисков, клавиатур, мышек и т.д.

## **Элементы управления на лицевой панели**

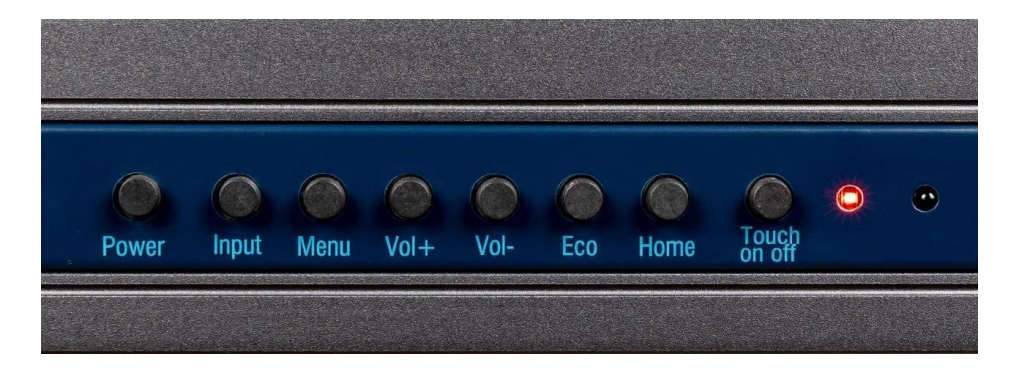

- **Power** питание панели вкл/выкл
- **Input** выбор источника входящего сигнала (порт)
- **Menu** настройки
- **Vol+** увеличение громкости
- **Vol-** уменьшение громкости
- **Eco** режим сна вкл/выкл
- **Home** возврат на главную страницу
- **Touch on off** блокировка/разблокировка сенсора

## **Интерфейсы задней панели**

## **Боковая панель**

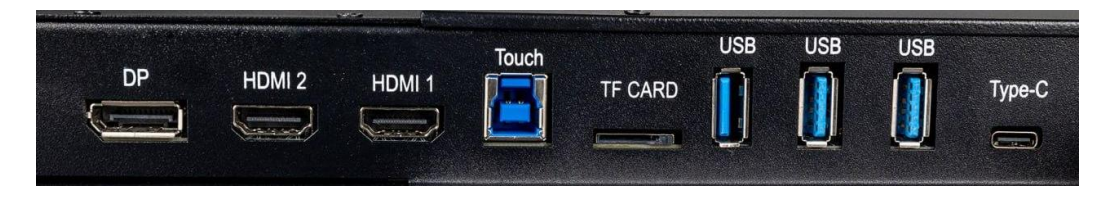

- USB 3.2 Type C для зарядки внешних устройств, а также для передачи видео сигнала
- USB 3.0 Type A (x2) для подключения USB дисков, флеш-накопителей, клавиатур, мышек и т.д.
- USB 2.0 Type A для подключения USB дисков, флеш-накопителей, клавиатур, мышек и т.д.
- TF CARD для подключения флеш-накопителей MicroSD
- USB Touch Type B для подключения сенсора касания к внешним устройствам
- Вход HDMI 2.0 (х2) для подключения внешних источников сигнала
- Вход DisplayPort 1.2 для подключения внешних источников сигнала

## **Нижняя панель**

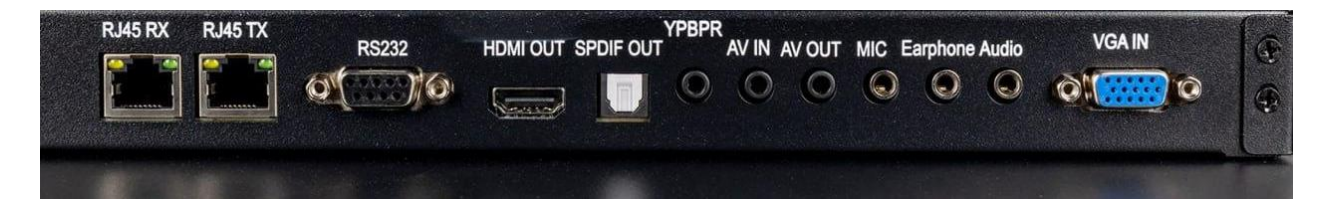

Нижняя панель:

- Вход RJ45 для подключения к сети Ethernet
- Выход RJ45 проброс подключения к сети Ethernet для внешнего устройства
- RS232 для удалённого управления
- Выход HDMI 2.0 для вывода видеосигнала на внешний монитор
- SPDIF цифровой аудиовыход
- YPBPR компонентный вход для передачи цифрового видеосигнала
- AV вход для воспроизведения аналогового сигнала с внешнего источника
- AV выход для вывода аналогового сигнала на внешнее устройство
- Mic 3,5 мм вход для подключения микрофона
- Earphone 3,5 мм выход для подключения наушников, колонок, саундбаров
- Audio линейный вход для подключения внешних звуковых устройств
- VGA IN аналоговый вход внешних источников сигнала

Вид и количество портов могут отличаться в зависимости от конкретного варианта исполнения интерактивной панели

## **Пульт дистанционного управления**

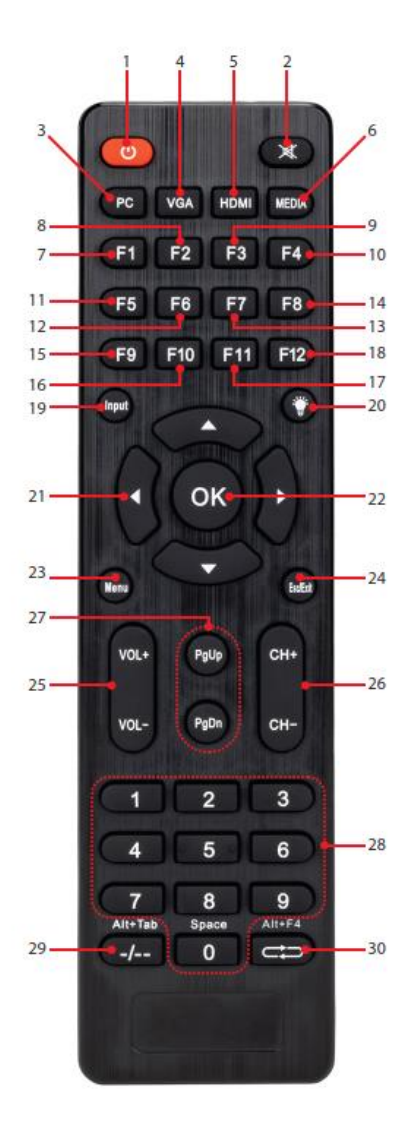

- 1. Питание панели вкл/выкл
- 2. Звук вкл/выкл
- 3. Переключение на Встроенный компьютер (OPS)
- 4. Переключение на VGA
- 5. Переключение на HDMI
- 6. Переключение на Файловый Менеджер
- 7. Кнопка «Помощь»
- 8. Кнопка «Переименовать»
- 9. Кнопка «Поиск»
- 10. Кнопка выделения текста в адресной строке
- 11. Кнопка «Обновить»
- 12. Кнопка «Менеджер ресурсов»
- 13. Отключение звука в проигрывателе Windows Media
- 14. Изменение громкости в проигрывателе Windows Media
- 15. Блокировка от детей (блокировка панели)
- 16. Кнопка создания снимка экрана
- 17. Кнопка включения полноэкранного режима браузера
- 18. Кнопка заморозки экрана
- 19. Выбор входящего сигнала (порт)
- 20. Режим сна вкл/выкл
- 21. Кнопки Вверх/Вниз/Влево/Вправо
- 22. Кнопка подтверждения
- 23. Кнопка вызова меню
- 24. Выход из текущей операции или выход из меню
- 25.  $3$ вук + / -
- 26. Скроллинг страниц (пролистывание вверх\вниз)
- 27. Предыдущая страница / следующая страница
- 28. 0~9 Числа (символ 0 пробел в режиме ПК)
- 29. Клавиша переключения между окнами в режиме ПК
- 30. Клавиша закрытия приложения в режиме ПК

Вид и количество кнопок могут отличаться в зависимости от конкретного варианта исполнения интерактивной панели

## **Подключение и настройка**

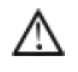

В целях безопасности не подключайте вилку в розетку до соединения с другим оборудованием.

## **1.Подключение внешнего компьютера и сенсорного экрана**

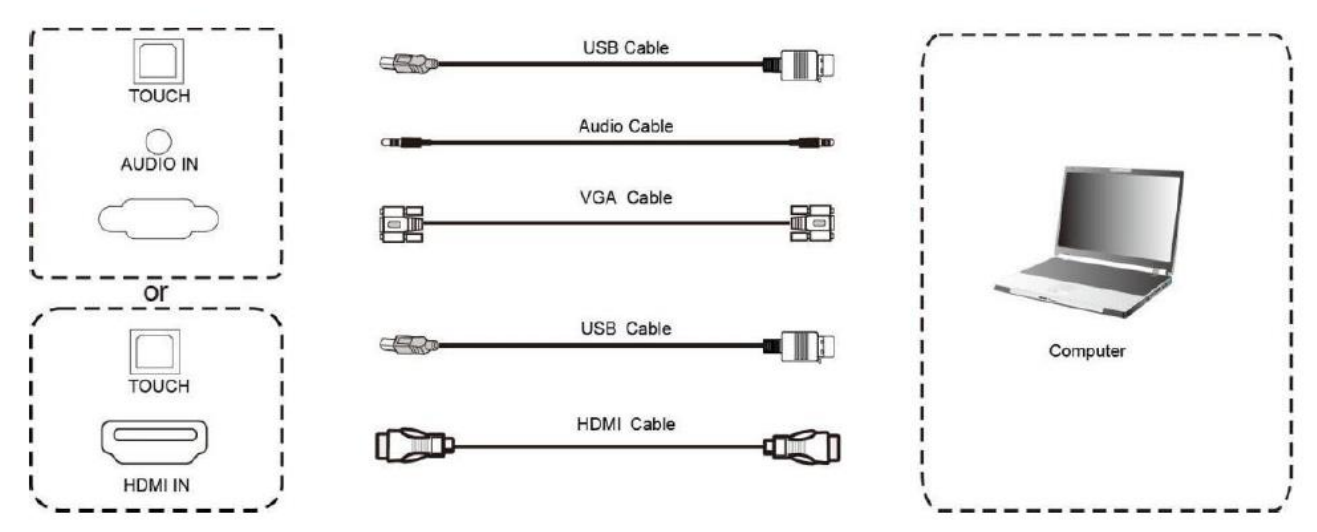

- 1. Используйте кабель VGA (вход) подключённый к VGA (выход) внешнего компьютера, при этом используйте аудио кабель для подключения к интерфейсу аудиовыхода внешнего компьютера (или используйте кабель HDMI для подключения к выходу HDMI внешнего компьютера).
- 2. Используйте USB-кабель для подключения к USB-порту внешнего компьютера.
- 3. После подключения кабеля подключите кабель питания и включите питание панели.
- 4. Запустите внешний компьютер.
- 5. Нажмите  $\cup$  для включения панели
- 6. Нажмите клавишу ввода (INPUT), чтобы переключиться на порт HDMI.

#### **Примечание:**  ∧

## **Внешний компьютер передаёт максимальное разрешение: 3840\*2160. Внешний компьютер также может подключаться к оборудованию через HDMI кабель.**

Минимальные рекомендованные требования внешнего компьютера:

1 GB ROM

2.0 GHz процессор, 1 GB RAM

Интерфейсы VGA OUT / HDMI OUT, Audio-OUT, USB

Поддержка разрешения: 800\*600, 1024\*768, 1920\*1080, 3840\*2160

## **2. Подключение к LAN**

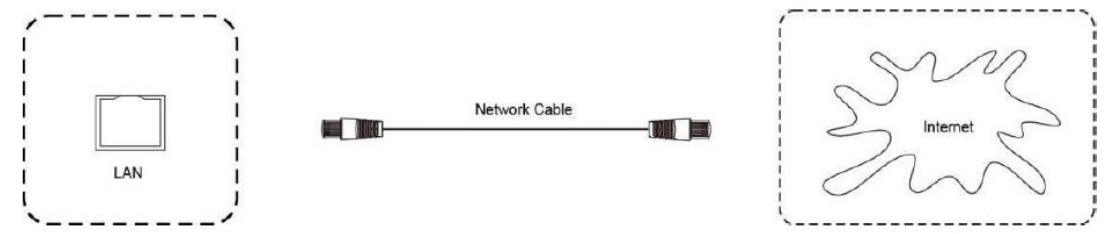

**www.hiper-power.com** 1. Подключите кабель с разъёмами RJ-45 к порту RJ45 in, а другим концом в ваше сетевое оборудование.

# **Подключение и настройка**

## **3. Подключение к видеоаппаратуре с помощью HDMI кабеля**

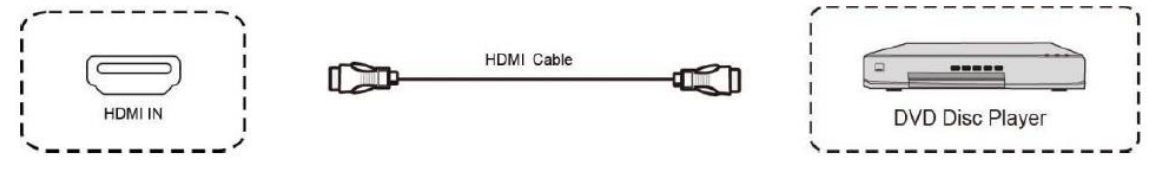

- 1. Используйте кабель HDMI для подключения аудио-и видеооборудованию с выходом HDMI.
- 2. После подключения кабеля подключите кабель питания и включите питание.
- 3. Нажмите чтобы включить оборудование.
- 4. Нажмите клавишу ввода (INPUT), чтобы переключиться на порт HDMI.

## **4. Использование видеовыхода HDMI**

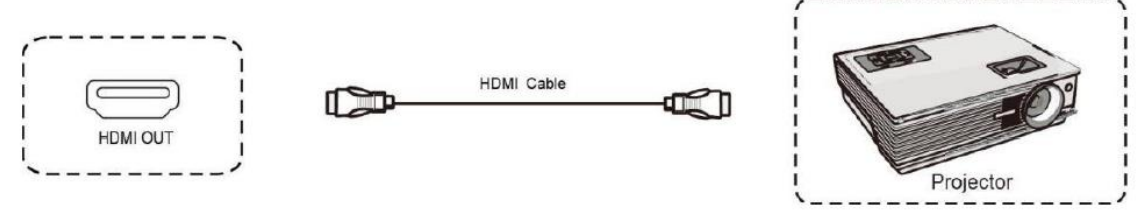

- 1. Используйте кабель HDMI для подключения устройства отображения с HDMI IN.
- 2. После подключения кабеля подключите кабель питания и включите питание.
- 3. Нажмите  $\psi$  чтобы включить оборудование.

4. Подключенное устройство отображения выводит изображение с интерактивной панели

## **5. Подключение по USB**

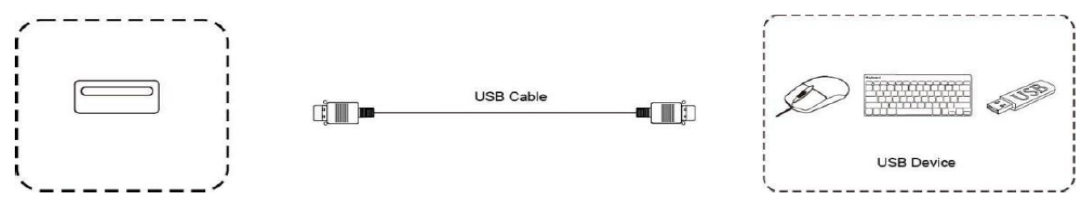

1. Подключите устройство с интерфейсом USB type A в соответствующий порт на интерактивной панели

## **6. Подключение по RS232**

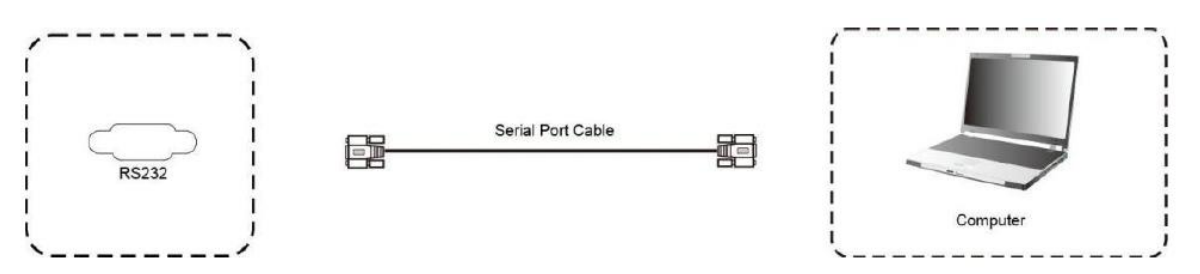

1. Подключите кабель RS-232 в соответствующие порты компьютера и интерактивной панели. Это подключение используется для централизованного управления, например для включения и выключения панели, регулировки громкости звука и т.д.

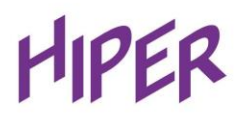

## **Интерфейс**

## **Домашняя страница**

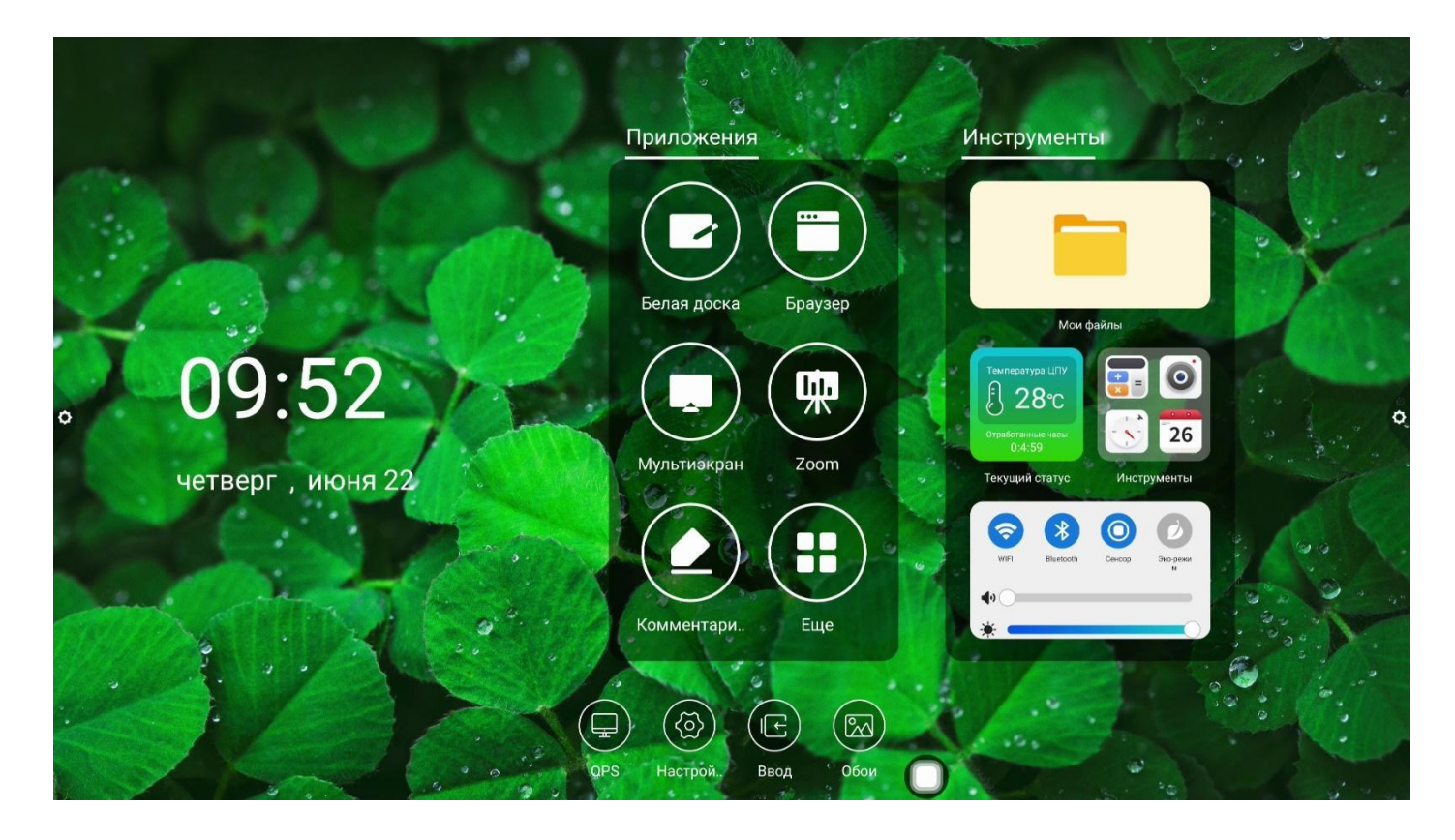

### **Нижняя панель контекстного меню**

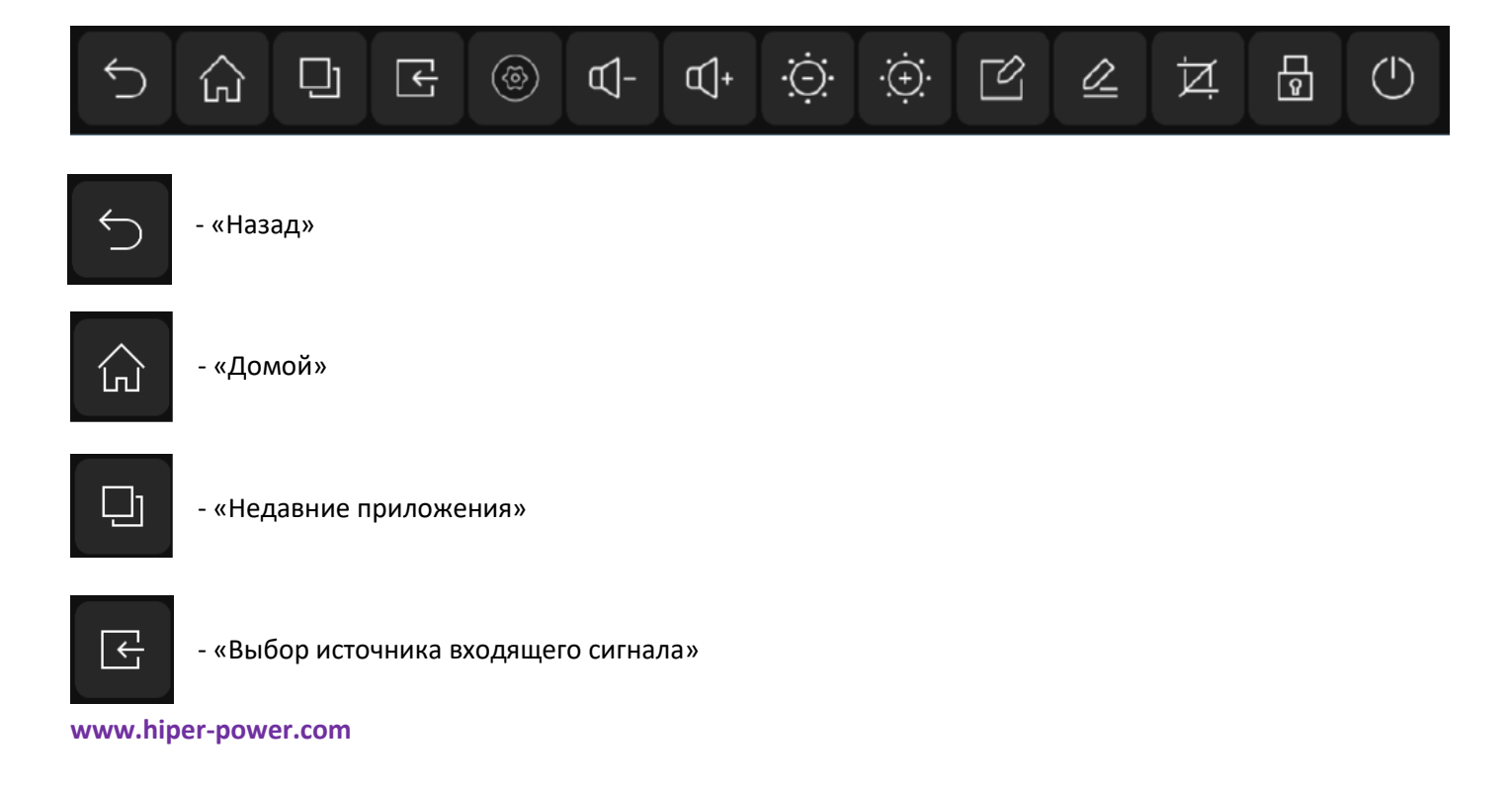

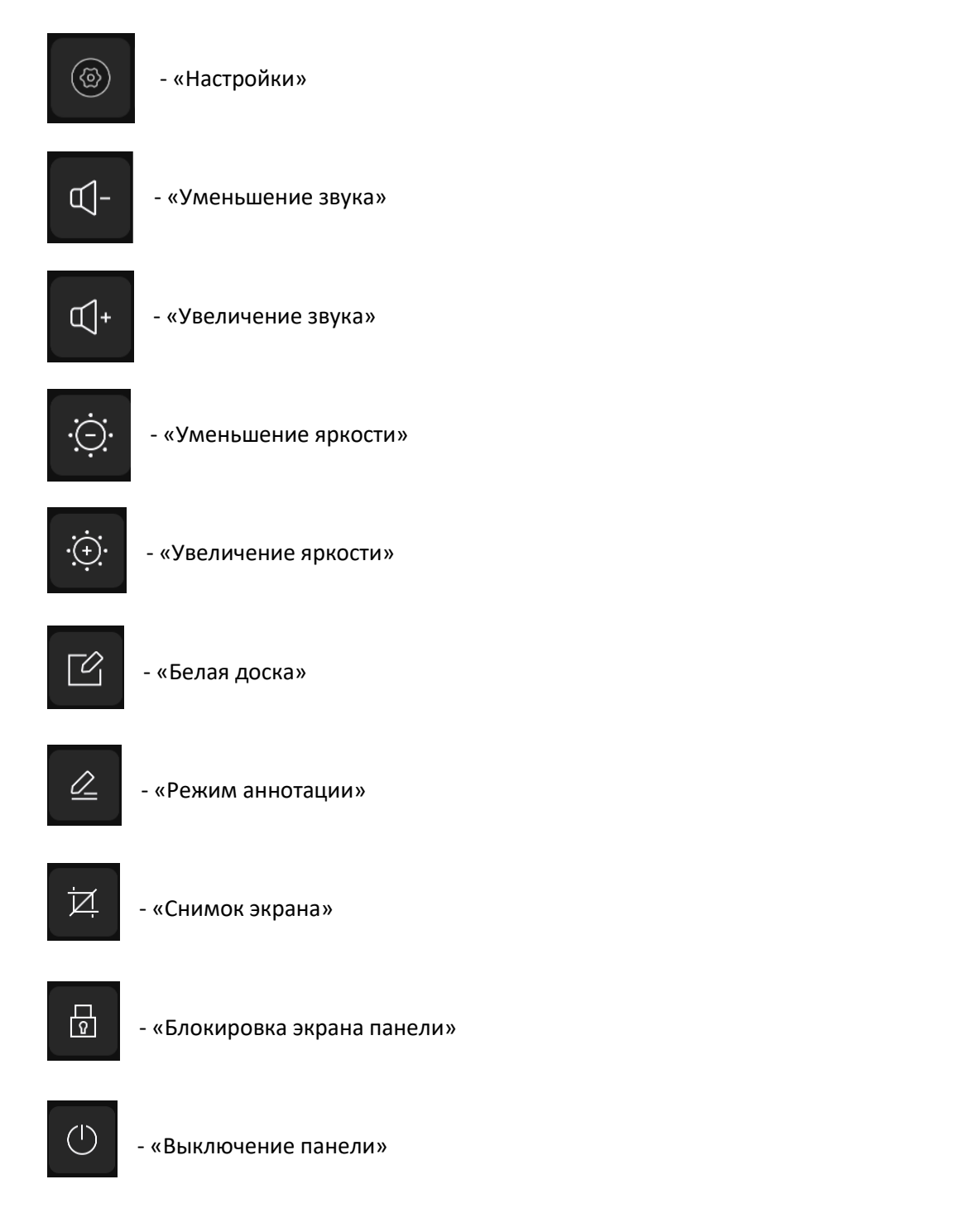

### **Боковая панель контекстного меню**

- Иконки в левой и правой частях экрана, открывающие контекстное меню

4b

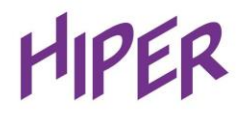

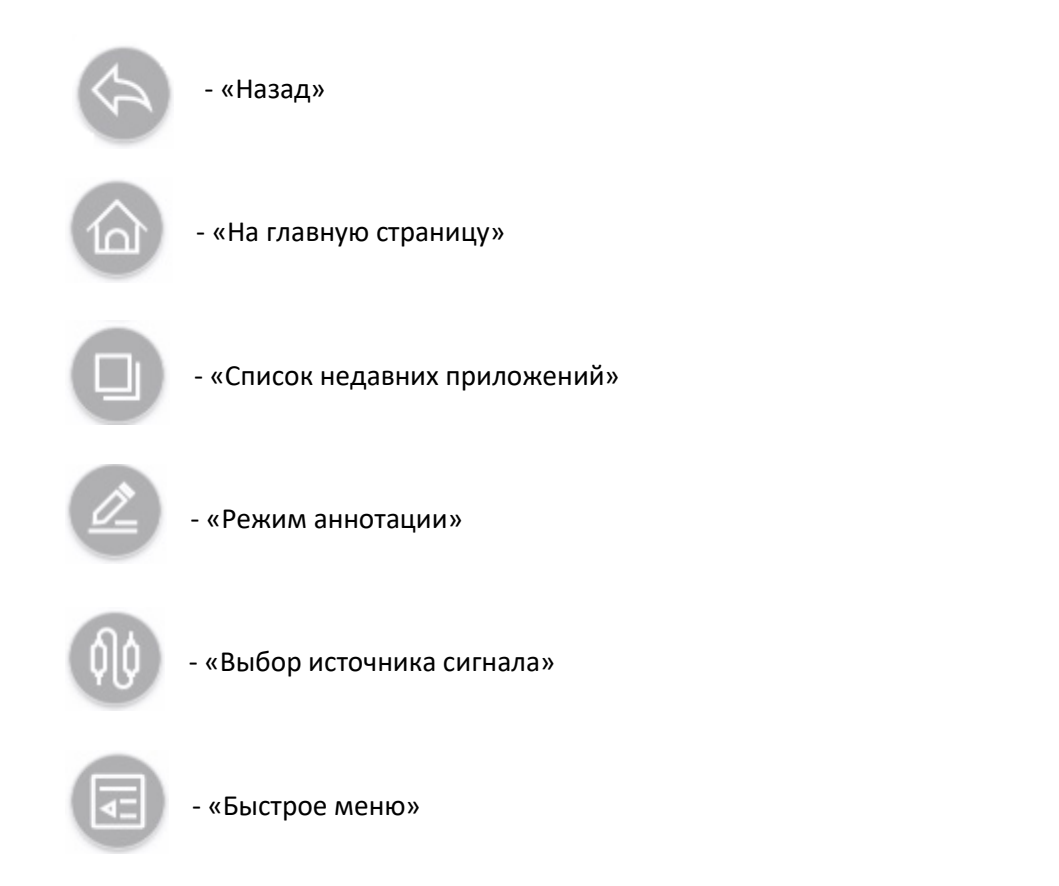

## **Приложения**

Для перехода к установленным на устройстве приложениям нажмите на иконку «Еще» в блоке «Приложения»

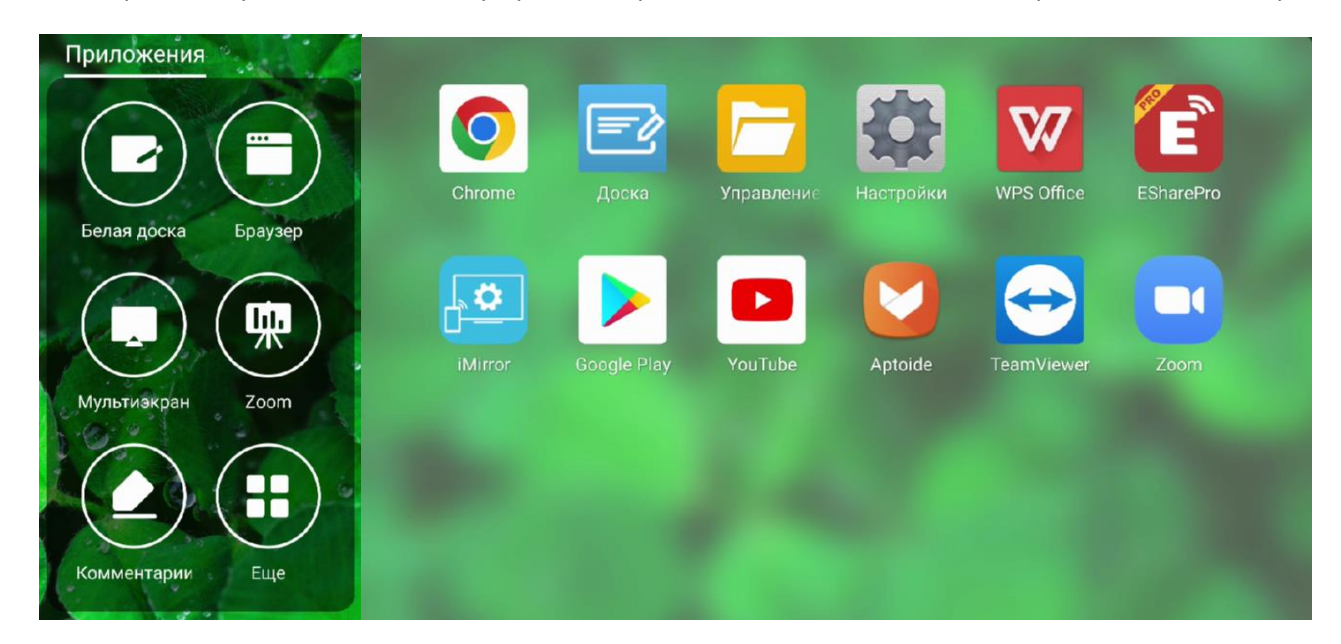

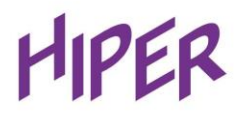

## **Настройки**

#### Настройки состоят из следующих разделов: Сеть, Прочие настройки и Система

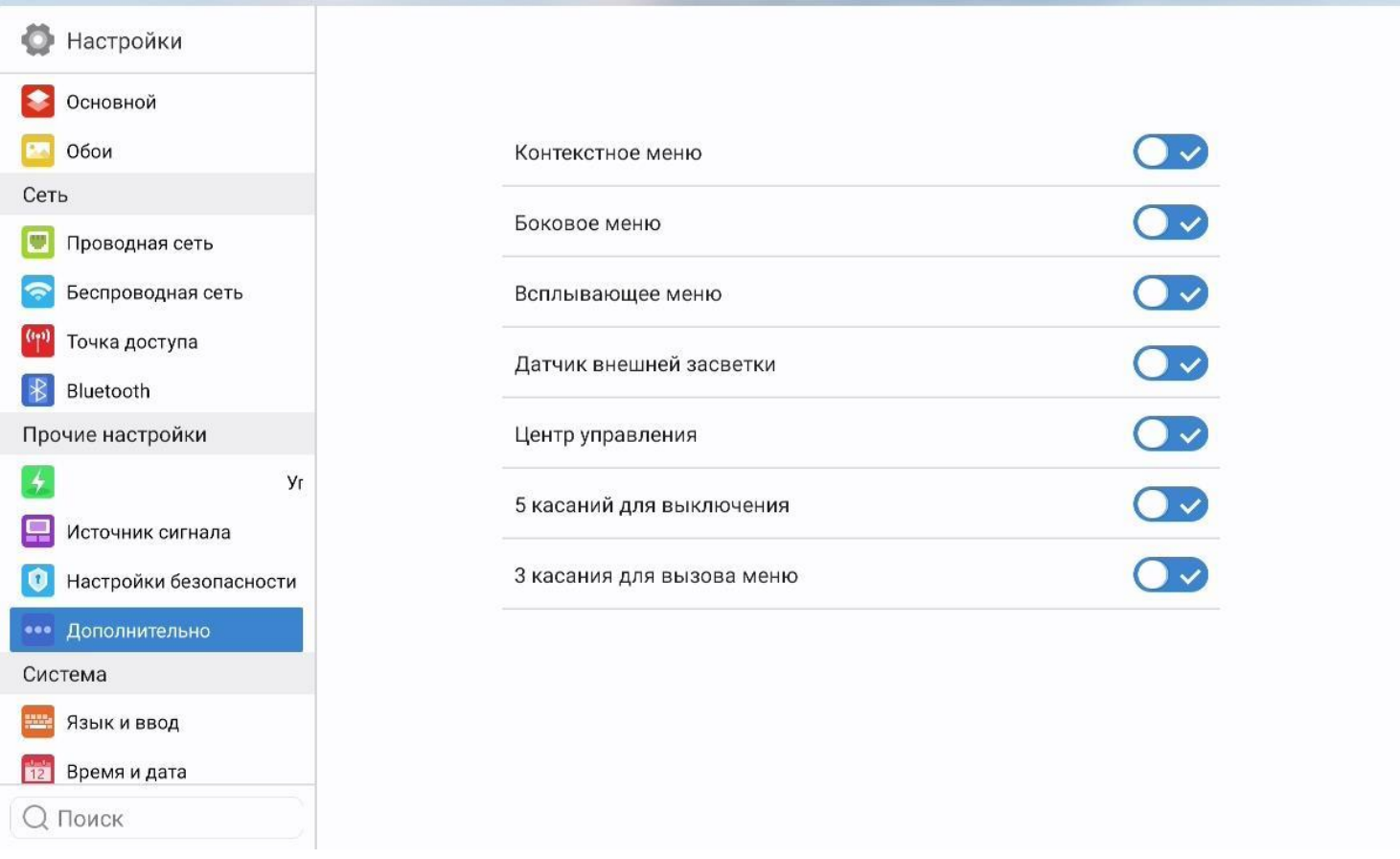

# **FAQ**

#### **1. Почему нет звука для внешнего ноутбука?**

В случае подключения кабеля VGA, при котором передаются только изображения, необходимо дополнительно подключить аудио. Аналогично, если подключен только аудио кабель, видео не может быть воспроизведено, и вам необходимо подключить кабель VGA для получения изображения. Или вы можете выбрать подключение провода HDMI.

## **2. Количество прилагаемых сенсорных ручек ограничено. Есть ли какой-нибудь предмет, который может заменить сенсорное перо для плавного письма и в то же время не повредить экран?**

Вы можете использовать пальцы. Кроме того, при необходимости вы можете приобрести больше сенсорных ручек.

#### **3. После использования в течение некоторого времени экран перегревается. Это нормально?**

Это нормально, что экран нагревается, это не приведёт к негативным последствиям.

#### **4. В случае длительного использования панели - есть ли какая-то нагрузка для глаз?**

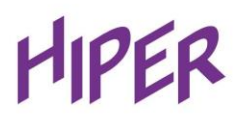

Человеческий глаз замечает мерцание в 50 Гц, поэтому человеческие глаза могут чувствовать мерцание, если частота ниже 50 Гц. Глазные мышцы должны постоянно приспосабливаться к мерцанию, что приводит к усталости глаз. Частота ЖК-дисплея, который мы используем, составляет 60 Гц и 120 Гц. Поэтому глаза не могут чувствовать мерцание нашего экрана, что может в значительной степени уменьшить усталость глаз по сравнению с другими подобными продуктами.

#### **5. Панель заблокировалась и просит ввести пароль, что делать?**

У панели есть функция «Блокировка от детей», которая активируется клавишей F9 на пульте ДУ. Для разблокировки панели необходимо ввести пароль 2580 и нажать кнопку подтвердить. После ввода пароля «Блокировка от детей» будет отключена.

## **Быстрое устранение неполадок**

#### **1. Автоматическое отключение питания**

- 1. Проверьте, включена ли функция сна? Устранение неполадок в соответствии с общими пунктами проверки компьютера.
- 2. Проверьте, есть ли сигнал на канале, в котором находится источник входного сигнала. Если сигнала нет, устройство автоматически включит режим энергосбережения для отключения питания.
- 3. Проверьте стабильность питания.

#### **2. Индикатор питания выключен**

- 1. Проверьте, нормально ли работает источник питания.
- 2. Проверьте, включен ли переключатель питания внешнего (или внутреннего) компьютера.

#### **3. Индикатор становится красным, и загрузка недоступна**

1. Если нажатие кнопки не может включить интерактивную панель, отсоедините все внешние кабеля и снова включите интерактивную панель после отключения питания в течение 15 минут.

### **4. На фотографиях не хватает цветов, или цвет ненормальный**

1. Проверьте, хорошо ли подключен кабель VGA/HDMI или проверьте качество данных.

### **5. Есть изображение, но нет звука**

- 1. Попробуйте отрегулировать громкость с помощью VOL +/-.
- 2. Если панель подключена к внешнему компьютеру, проверьте, правильно ли подключен аудиокабель.
- 3. Если проблема все еще сохраняется, пожалуйста, свяжитесь с сервисным центром.

#### **6. Неточное позиционирование касания**

- 1. Проверьте, находится ли сенсорное перо или палец под углом 90 градусов к экрану.
- 2. Проверьте, есть ли другие посторонние объекты, прикасающиеся к экрану, например, маленькая лента или рукав.

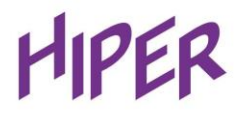

## **7. Не работает функция касания**

1. Если панель подключена к внешнему компьютеру, проверьте, правильно ли подключен сенсорный кабель.

## **Поддержка и обслуживание**

- 1. Правильное обслуживание может избежать многих ранних неисправностей, а регулярная тщательная чистка может сохранить внешний вид новой панели на долгое время.
- 2. Пожалуйста, отключите вилку питания перед чисткой и обслуживанием, чтобы предотвратить удар электрическим током.

#### **Очистка**

- 1. Пожалуйста, используйте моющее средство со спиртом или средства для мытья посуды.
- 2. Пожалуйста, используйте мягкую ткань, чтобы полностью пропитать ткань смесью.
- 3. Пожалуйста, насухо вытрите панель после очистки.
- 4. Повторите несколько раз, обратите внимание, чтобы в устройство не попадала влага при очистке.

#### **Чистка экрана**

1. Пожалуйста, используйте сухую, мягкую, безворсовую ткань для чистки экрана

### **Не используйте панель в течение длительного времени**

1. В случае длительного неиспользования панели, например в праздничные дни, пожалуйста, не забудьте вынуть вилку из розетки, чтобы предотвратить любые возможные опасности, вызванные перепадом напряжения.

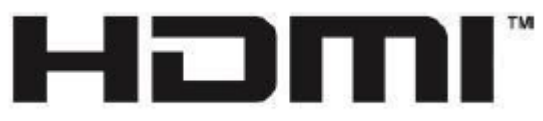

HIGH-DEFINITION MULTIMEDIA INTERFACE

Термины HDMI и HDMI High-Definition Multimedia Interface, а также логотип HDMI являются товарными знаками или зарегистрированными товарными знаками компании HDMI Licensing LLC в США и других странах.

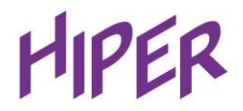

# Скачать руководство по эксплуатации, а также получить подробную

информацию о товаре можно по [ссылке](https://download.hiper-corp.com/Docs/manual_Touch_EDU.pdf):

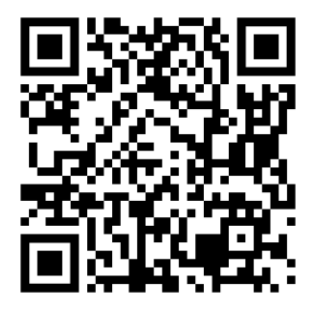

hiper-corp.com

Ознакомиться с нашим ассортиментом интерактивных панелей можно

[здесь](https://hiper-corp.com/product-category/paneli-i-ekrany/interaktivnye-paneli/):

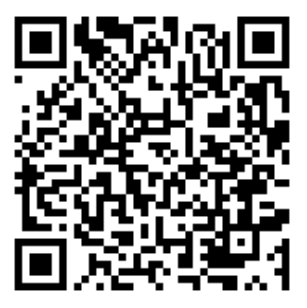

hiper-corp.com